#### [tutoriel](https://nfrappe.fr/doc-0/doku.php?id=tag:tutoriel&do=showtag&tag=tutoriel)

# **Première configuration de Windows 10**

### **Pré-requis**

#### **Première étape**

[Cliquez sur l'](https://nfrappe.fr/doc-0/lib/exe/detail.php?id=tutoriel%3Aos%3Awindows%3A10%3Aconfig%3Astart&media=tutoriel:os:windows:10:config:w10_config-01.png)**icône de micro** en bas pour arrêter les commentaires audios. Choisissez le **pays** et cliquez sur **Oui** :

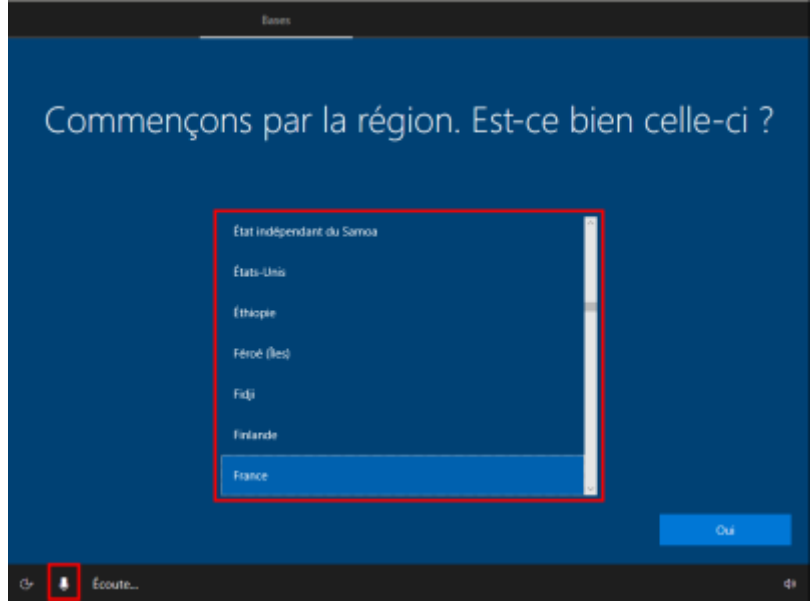

#### **Autres étapes**

[Choisissez le](https://nfrappe.fr/doc-0/lib/exe/detail.php?id=tutoriel%3Aos%3Awindows%3A10%3Aconfig%3Astart&media=tutoriel:os:windows:10:config:w10_config-02.png) **clavier** et cliquez sur **Oui** :

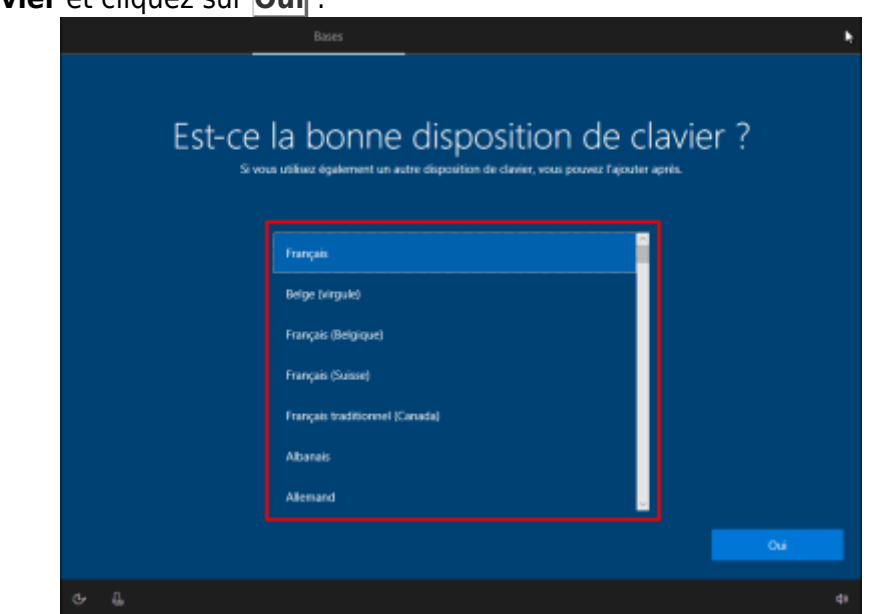

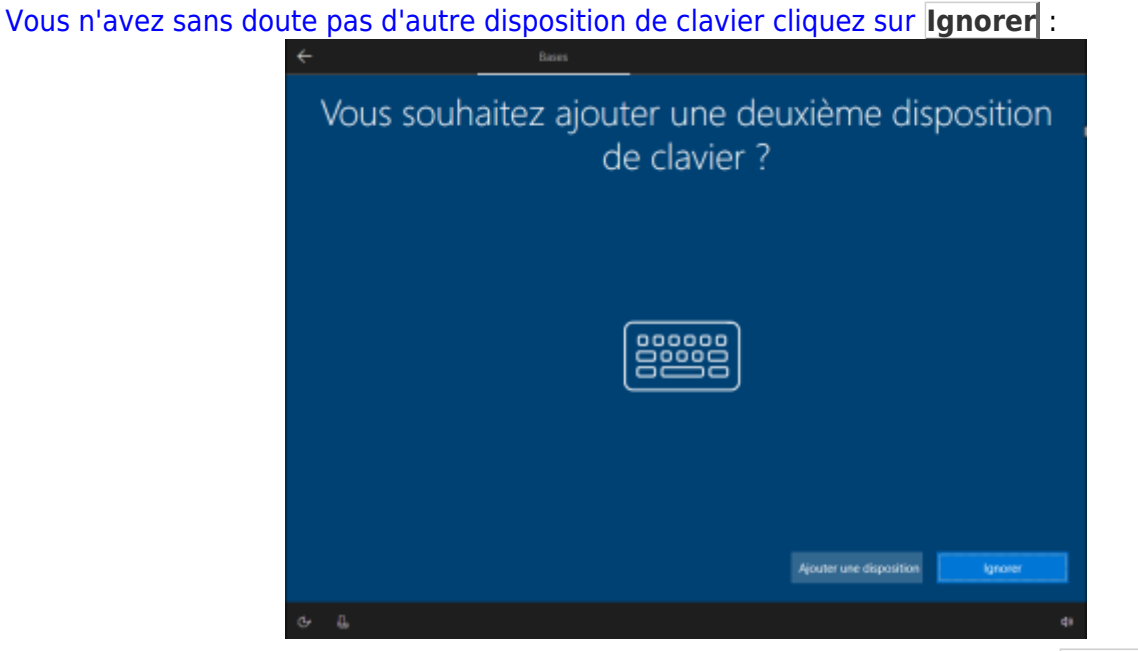

[Choisissez de](https://nfrappe.fr/doc-0/lib/exe/detail.php?id=tutoriel%3Aos%3Awindows%3A10%3Aconfig%3Astart&media=tutoriel:os:windows:10:config:w10_config-04.png) **Configurer pour une utilisation personnelle** puis cliquez sur **Suivant** :

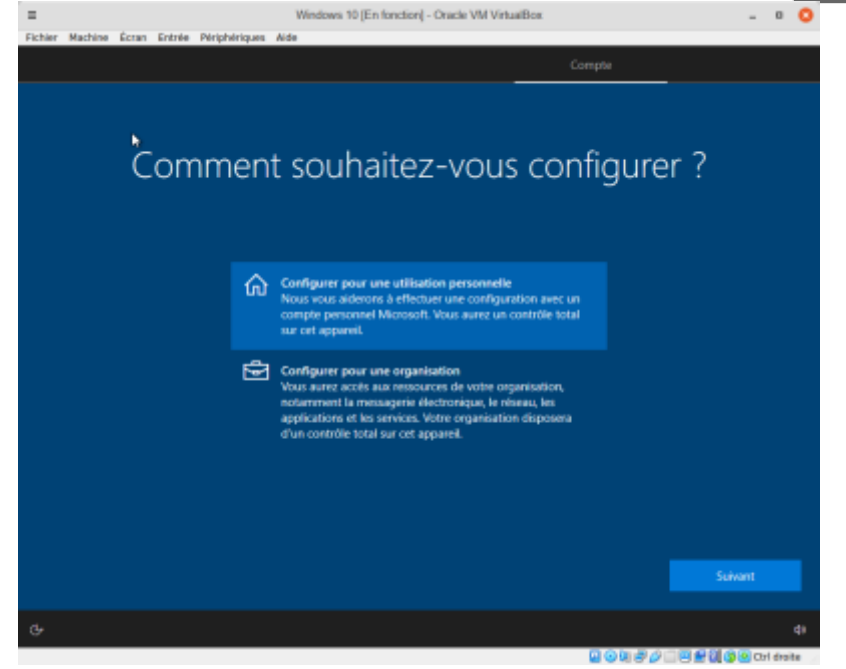

Compte Microsoft (pour ne pas utiliser de compte Microsoft, cliquez sur En savoir plus) : **Utilisation de votre compte Microsoft** :

[Renseignez le](https://nfrappe.fr/doc-0/lib/exe/detail.php?id=tutoriel%3Aos%3Awindows%3A10%3Aconfig%3Astart&media=tutoriel:os:windows:10:config:w10_config-05.png) **mail de votre compte Microsoft** puis cliquez sur **Suivant** (Si vous n'avez pas de compte, vous pouvez le créer):

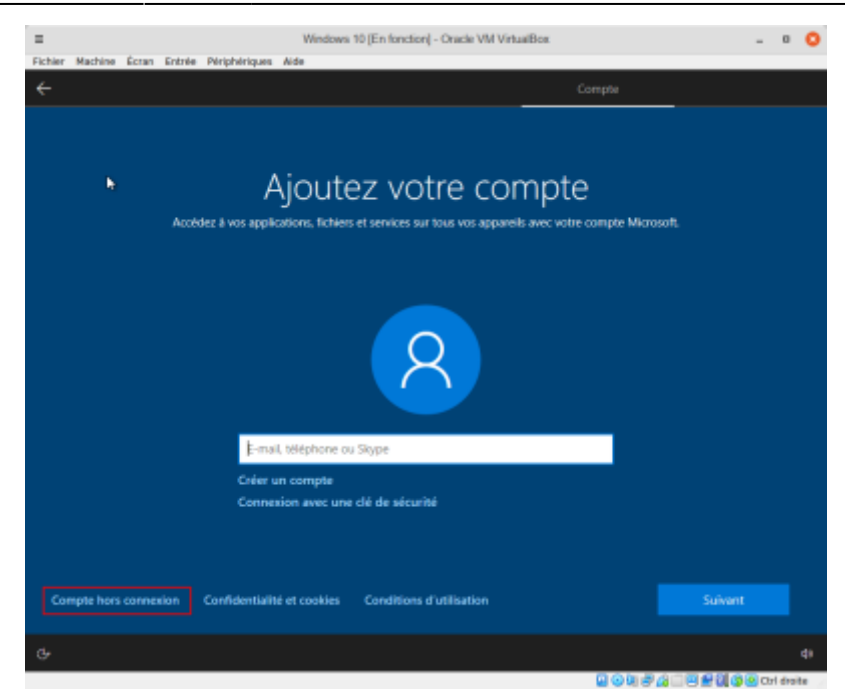

[Et son](https://nfrappe.fr/doc-0/lib/exe/detail.php?id=tutoriel%3Aos%3Awindows%3A10%3Aconfig%3Astart&media=tutoriel:os:windows:10:config:w10_config-06.png) **mot de passe** puis cliquez sur **Suivant** :

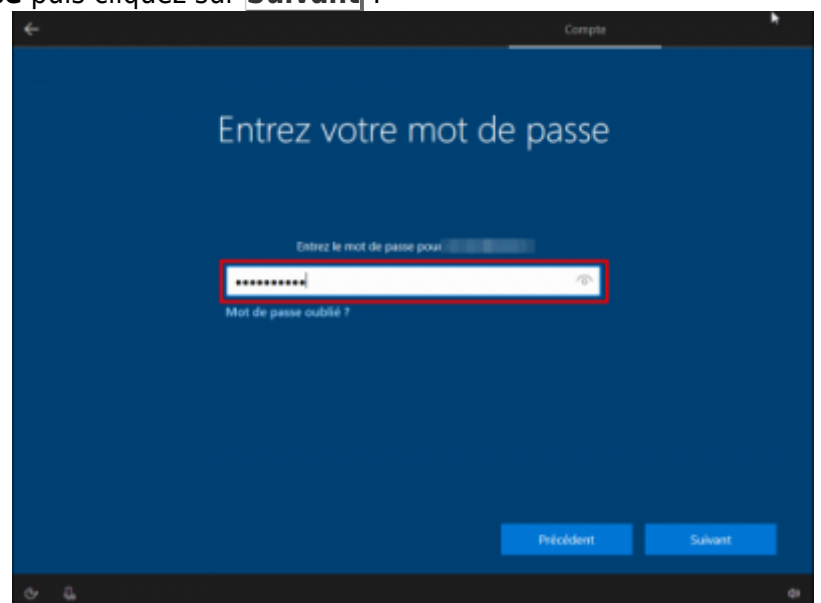

2. **Si vous ne voulez pas utiliser votre compte Microsoft** : [Cliquez sur](https://nfrappe.fr/doc-0/lib/exe/detail.php?id=tutoriel%3Aos%3Awindows%3A10%3Aconfig%3Astart&media=tutoriel:os:windows:10:config:w10_config-05.png) **Compte hors connexion** en bas à gauche :

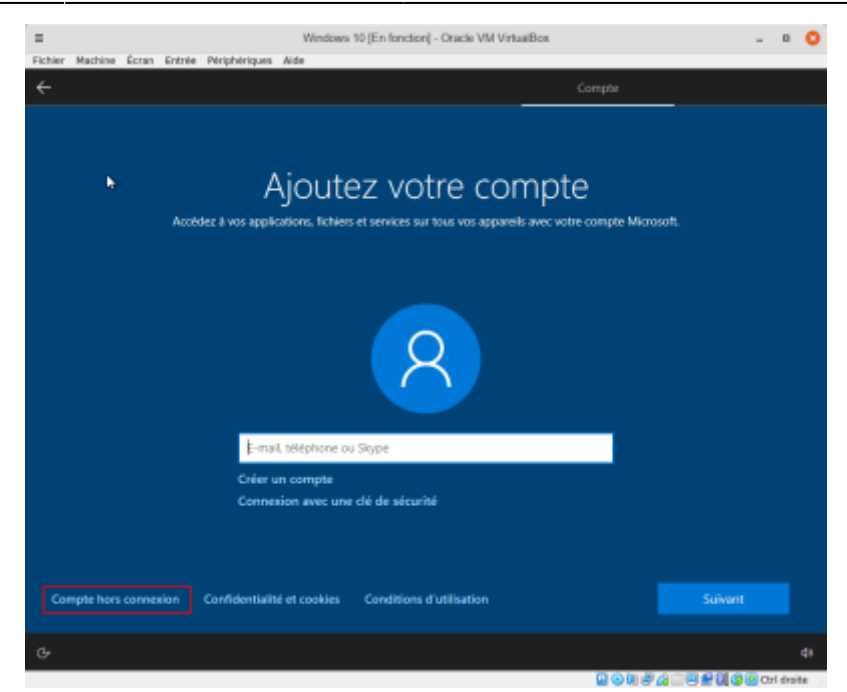

[Cliquez sur](https://nfrappe.fr/doc-0/lib/exe/detail.php?id=tutoriel%3Aos%3Awindows%3A10%3Aconfig%3Astart&media=tutoriel:os:windows:10:config:w10_config-07.png) **Expérience limitée** en bas à gauche :

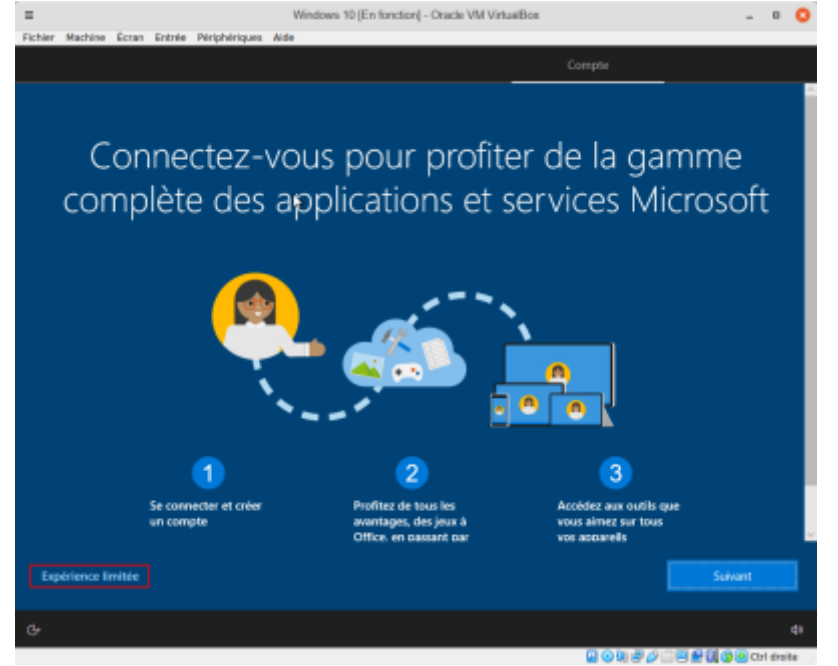

[Donnez le nom de l'](https://nfrappe.fr/doc-0/lib/exe/detail.php?id=tutoriel%3Aos%3Awindows%3A10%3Aconfig%3Astart&media=tutoriel:os:windows:10:config:w10_config-08.png)**utilisateur du PC** :

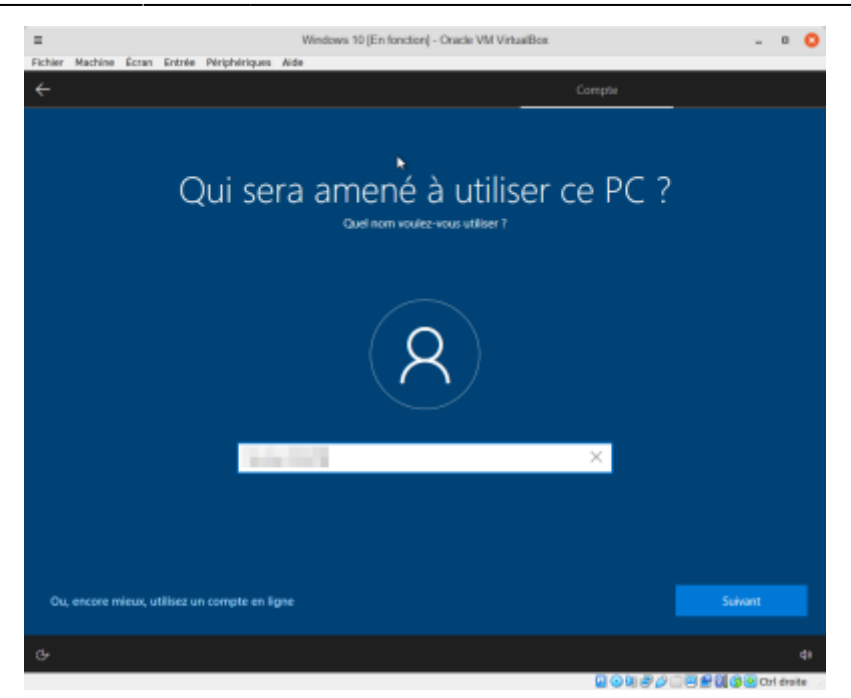

[et son](https://nfrappe.fr/doc-0/lib/exe/detail.php?id=tutoriel%3Aos%3Awindows%3A10%3Aconfig%3Astart&media=tutoriel:os:windows:10:config:w10_config-09.png) **mot de passe** :

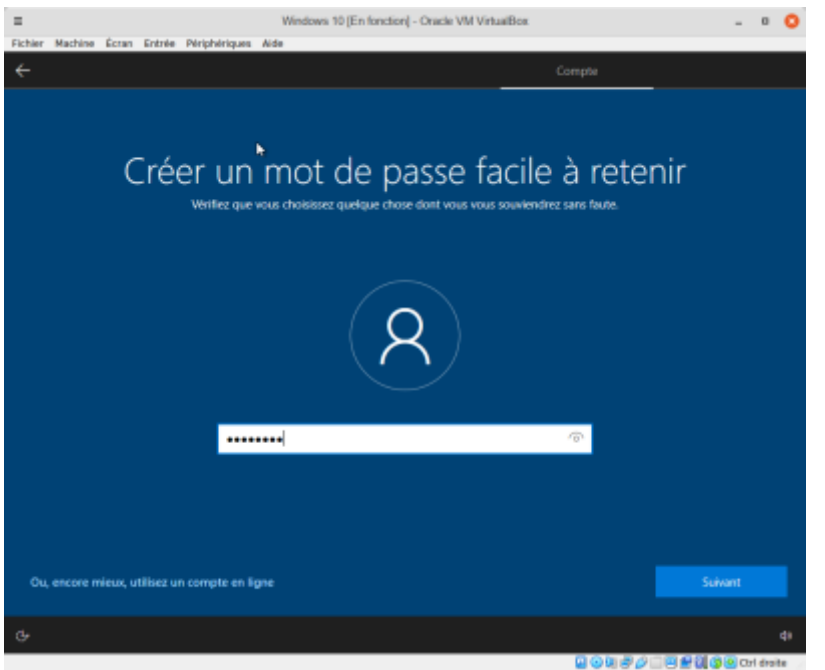

[Confirmez le mot de passe :](https://nfrappe.fr/doc-0/lib/exe/detail.php?id=tutoriel%3Aos%3Awindows%3A10%3Aconfig%3Astart&media=tutoriel:os:windows:10:config:w10_config-10.png)

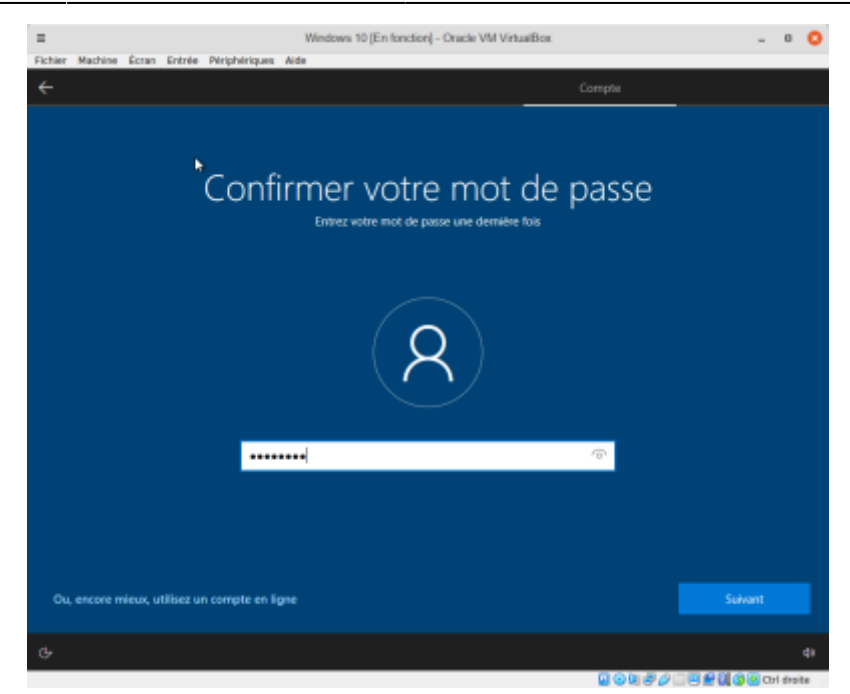

#### Créez trois **questions de sécurité** : **[1ère question et sa réponse](https://nfrappe.fr/doc-0/lib/exe/detail.php?id=tutoriel%3Aos%3Awindows%3A10%3Aconfig%3Astart&media=tutoriel:os:windows:10:config:w10_config-11.png)** puis **Suivant** :

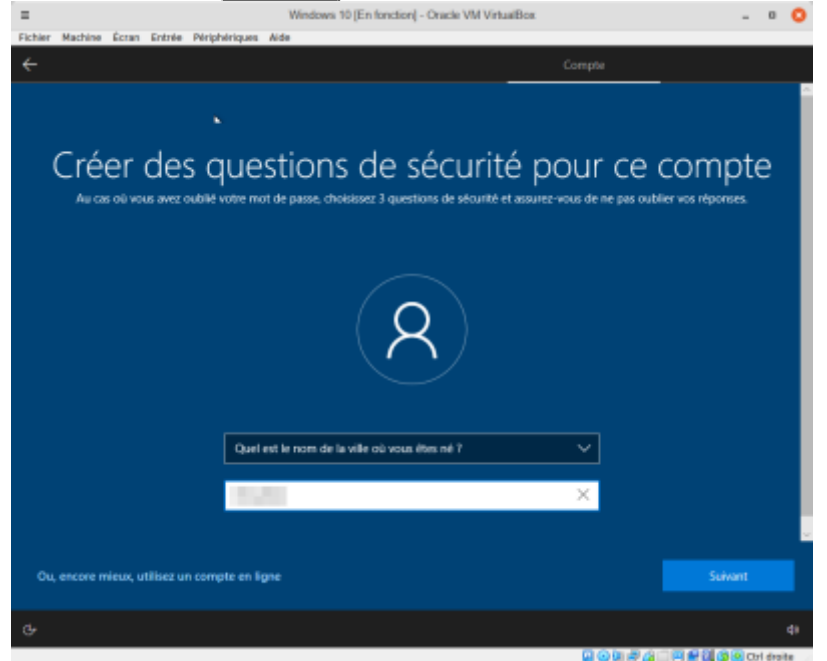

**[2e question et sa réponse](https://nfrappe.fr/doc-0/lib/exe/detail.php?id=tutoriel%3Aos%3Awindows%3A10%3Aconfig%3Astart&media=tutoriel:os:windows:10:config:w10_config-12.png)** puis **Suivant** :

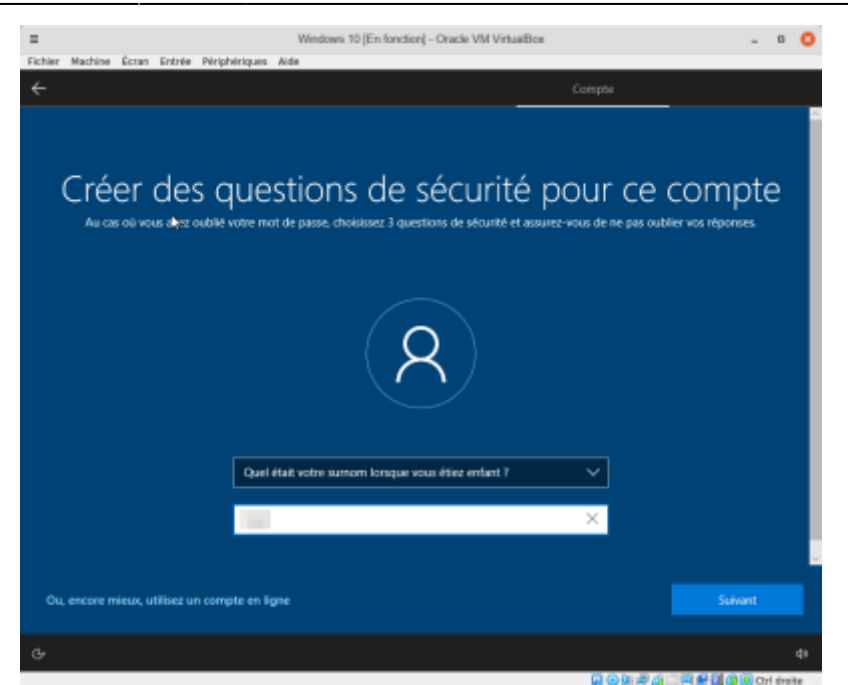

**[3e question et sa réponse](https://nfrappe.fr/doc-0/lib/exe/detail.php?id=tutoriel%3Aos%3Awindows%3A10%3Aconfig%3Astart&media=tutoriel:os:windows:10:config:w10_config-13.png)** puis **Suivant** :

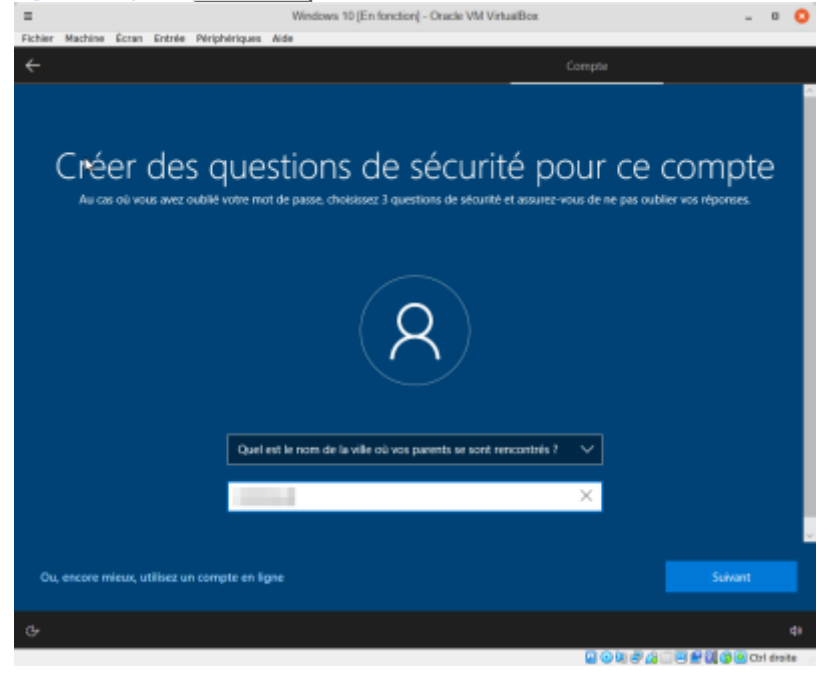

5. Choisissez **Ne pas utiliser la reconnaissance vocale en ligne** puis **Accepter** :

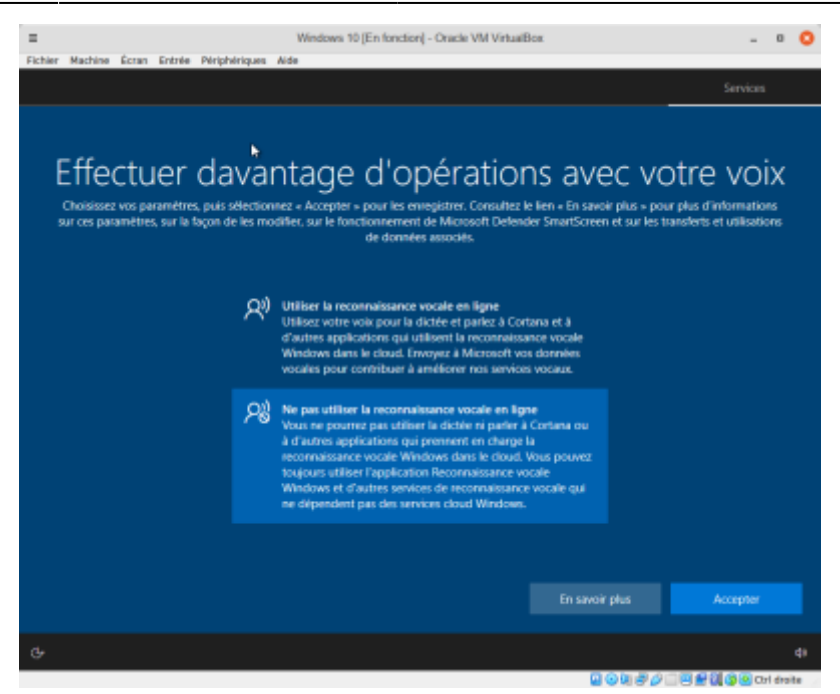

6. **Autoriser Microsoft et les applications à utiliser votre emplacement**, répondez **Non** puis **Accepter** :

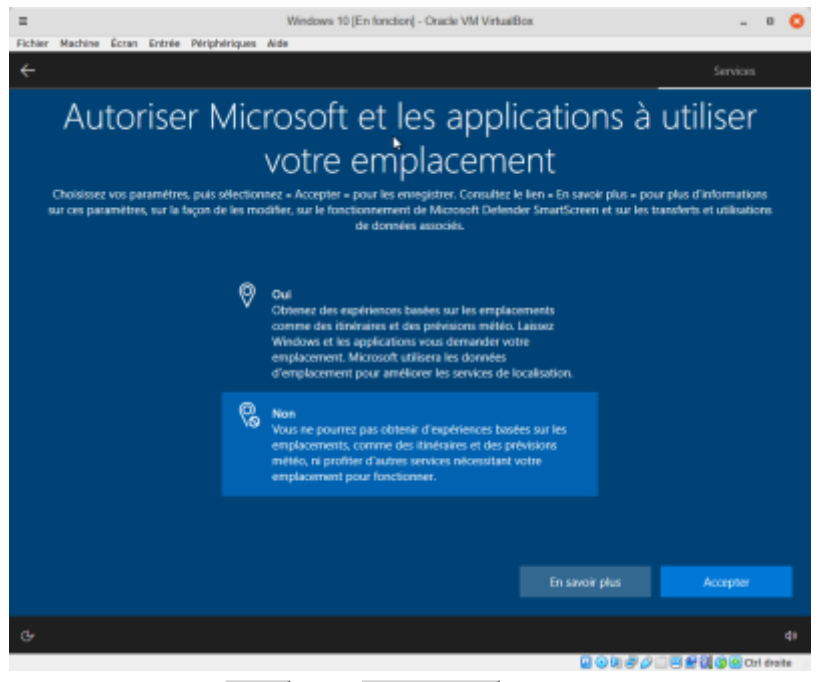

7. **Localiser mon appareil** : répondez **Non** puis **Accepter**

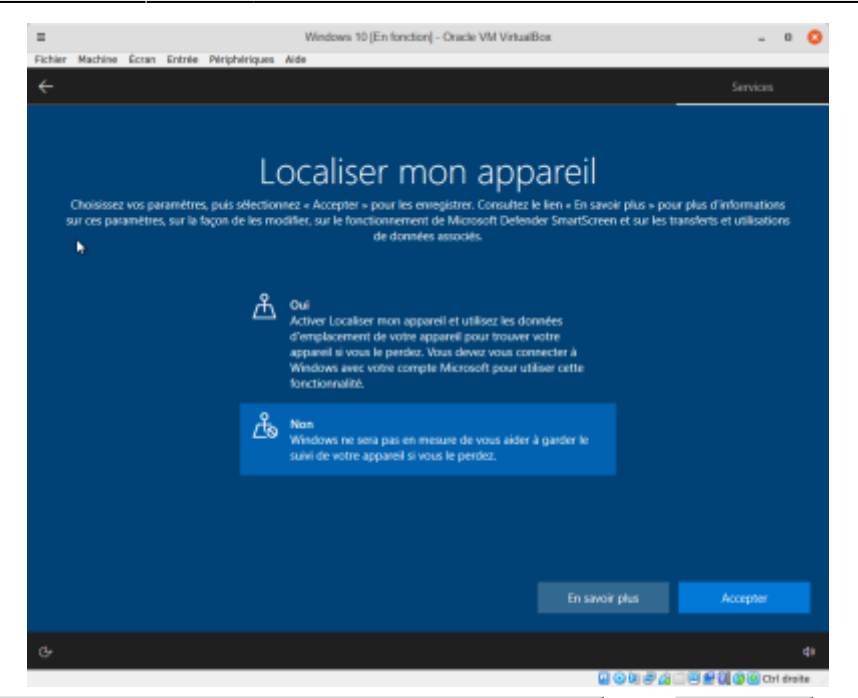

8. Choisissez **Envoyer les données de diagnostic obligatoires** puis **Accepter**  $- 0$ 

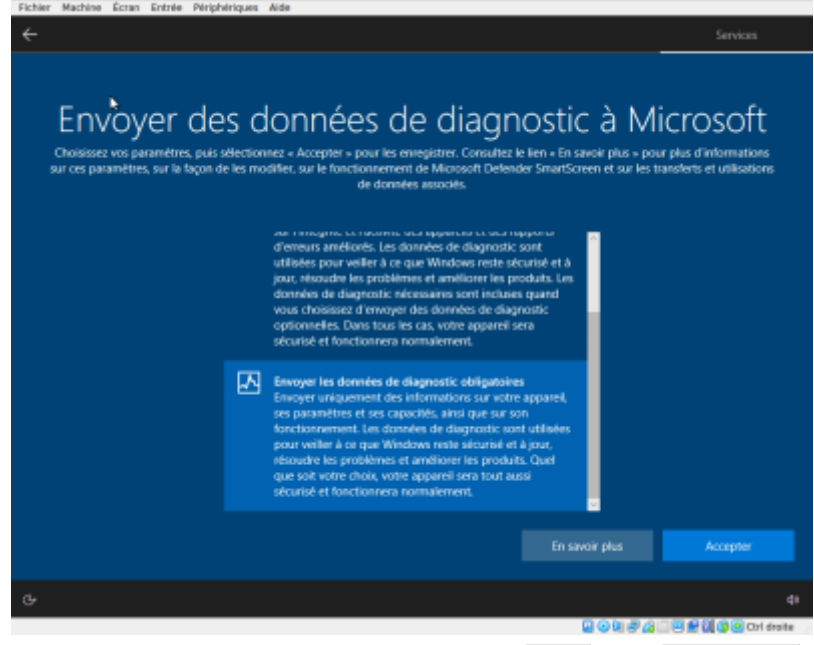

9. **Améliorer l'écriture manuscrite et la saisie** : répondez **Non** puis **Accepter**

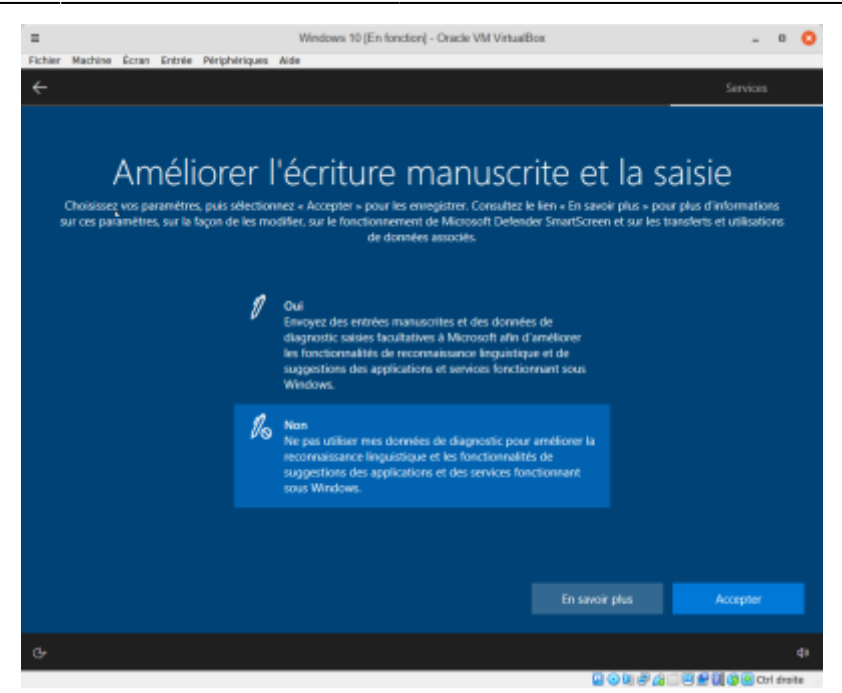

10. **Obtenir des expériences personnalisées avec des données de diagnostic** : répondez **Non** puis **Accepter**

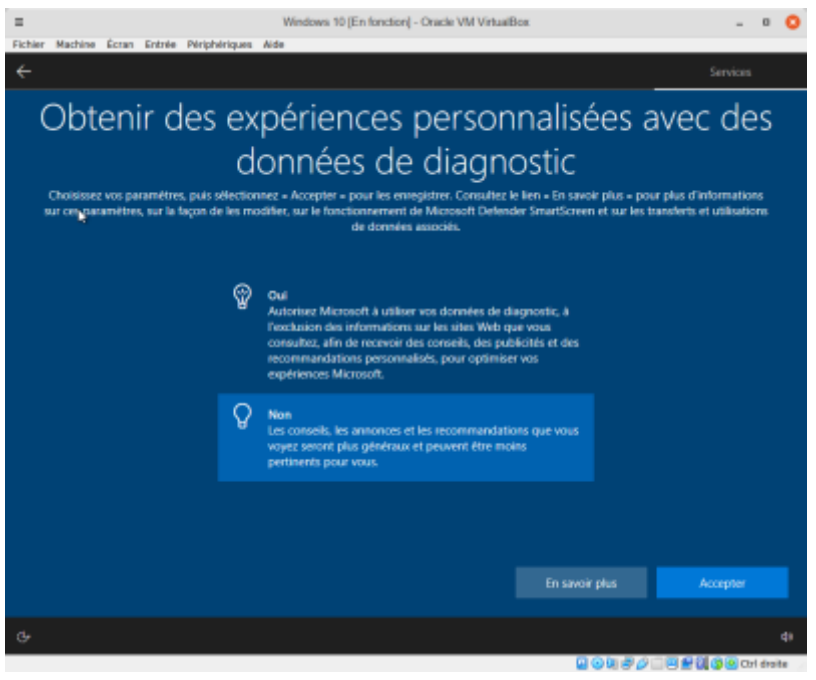

11. **Autoriser les applications à utiliser l'identifiant de publicité** : répondez **Non** puis **Accepter**

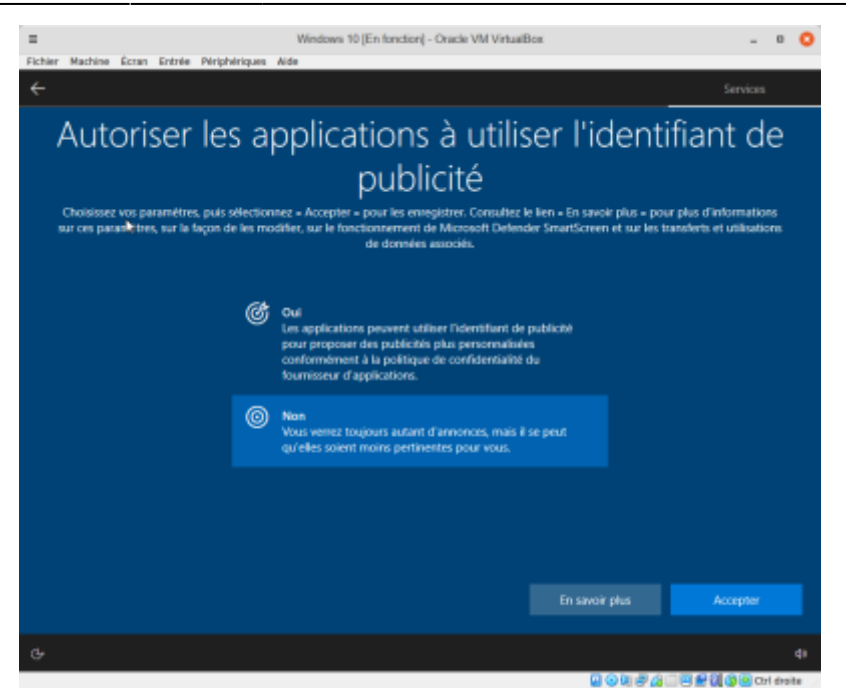

12. **Laisser Cortana vous aider à accomplir vos tâches** : cliquez sur **Pas maintenant**

![](_page_10_Picture_5.jpeg)

13. **Rendez votre PC visible sur le réseau** en cliquant sur **Oui** :

![](_page_11_Picture_1.jpeg)

14. Remettez à plus tard la configuration de Edge en cliquant sur  $\frac{\text{Peut}}{\text{Pett}} + \frac{\text{âtre plus tard}}{\text{Cett}}$  :

![](_page_11_Picture_3.jpeg)

#### **Conclusion**

Vous êtes dans Windows 10 !

## **Problèmes connus**

#### **Voir aussi**

**(fr)** [http://Article](#page--1-0)

 $\pmb{\times}$ 

Basé sur « [Article](#page--1-0) » par Auteur.

From: <https://nfrappe.fr/doc-0/> - **Documentation du Dr Nicolas Frappé**

Permanent link: **<https://nfrappe.fr/doc-0/doku.php?id=tutoriel:os:windows:10:config:start>**

Last update: **2022/08/13 22:27**